# **Using Easy Interactive Tools for** Windows

After you download and install Easy Interactive Tools, you can use the pens included with your BrightLink™ product to write or draw on the projection surface.

#### Note:

Easy Interactive Tools are not required for using the interactive features of the projector. You can use TeamBoard Draw or other annotation software.

## Introduction

Two different toolbars are available, one for interactive mode and one for whiteboard mode:

 $O\square$ 

ッメ

2

#### Interactive Mode

In interactive mode, the toolbar appears on the projected image and lets you use the pen as a mouse to open applications, access links, and operate scroll bars, for example.

In this mode, you can also annotate whatever is displayed from your computer and save your annotations.

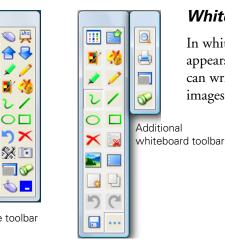

Whiteboard toolbars

#### Whiteboard Mode

In whiteboard mode, the toolbar appears on a blank white surface. You can write or draw with the pen, add images, and save or print your pages.

Interactive toolbar

1. To start Easy Interactive Tools, select 🚳 or Start > All Programs or Programs > EPSON Projector > Easy Interactive Tools.

When Easy Interactive Tools opens, it is in interactive mode by default.

- 2. To toggle between interactive and whiteboard modes, select the 🛒 or 📫 icon in the upper right corner of the toolbar.
- 3. To exit, select the 🕵 Easy Interactive Tools icon on the Windows taskbar and select Exit.

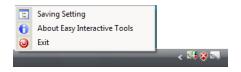

# **Using Interactive Mouse Mode**

When you first open Easy Interactive Tools, you are in interactive mode. Either the pen or mouse is active in this mode, as indicated by the icon in the upper left corner of the toolbar. When you see the set icon on the toolbar, you can use the pen as a mouse to select other tools.

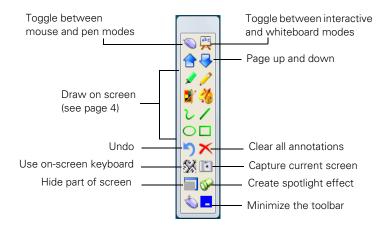

#### The following interactive tools are available:

| T          | . 1     |
|------------|---------|
| Interactiv | e tools |
|            |         |

| lcon       | Description                                                                                                    |
|------------|----------------------------------------------------------------------------------------------------|
| € 😽        | Page up or down in a browser or other software program.                                                                                                    |
| **         | Use an on-screen keyboard to enter text on a website or in a browser or other software program. See page 7 for more information.                                             |
|            | Capture the current screen and save it as an image file. See page 7 for more information.                                                                                    |
| <b>-</b>   | Hide part of the screen. You can use the yellow arrows to reveal only the portions of the screen that you want the audience to see. See page 4 for more information.         |
| S          | Create a spotlight effect for highlighting and shading part of the screen. You can move the spotlight and change its shape, color, and transparency, as described on page 3. |
| $\diamond$ | Use the pen to right-click without pressing the button.                                                                                                    |
| _          | Minimize the toolbar. When the toolbar is minimized, you can restore it by selecting the 💽 Easy Interactive Tools icon on the Windows taskbar.                               |

### Entering Text

You can enter text in a browser or other program, such as a word processor or spreadsheet.

- 1. Open your internet browser or other program.
- 2. Select the 🗱 keyboard tool. You see the on-screen keyboard:

| <ul> <li>On-Scree</li> </ul> |           |     |   |   |     |                 |                |   |   |                    |   |   |      |   |     |          |     |      |     |         |      |
|------------------------------|-----------|-----|---|---|-----|-----------------|----------------|---|---|--------------------|---|---|------|---|-----|----------|-----|------|-----|---------|------|
| Esc                          | • •       | 1   | P | 2 | 3   | <sup>\$</sup> 4 | <sup>%</sup> 5 | 1 | 6 | <sup>&amp;</sup> 7 |   | в | 9    | 5 | 0 - | -        | + = | В    | ksp | Home    | PgU  |
| Tab                          | q         | T   | w | e | Tr  | t               | T              | y | u | Ì                  |   | 0 | р    |   | ſ   |          | T   | Ń    | Del | End     | PgD  |
| Caps                         |           | a   | s | 1 | t l | f               | g              | h |   | j                  | k |   |      |   |     |          | ÷   |      |     | Insert  | Pau  |
| Shift                        |           |     | z | x | C   | ٧               |                | b | n | п                  | ì | < |      |   | ?7  | <b>†</b> | 1   | Shif | t   | PrtScn  | ScrL |
| Ctrl                         | <b>:;</b> | Alt | Т |   | -   | -               | -              | _ | ٦ | Alt                | ٦ | ٦ | Ctrl |   | ÷   | ÷        | T   | •    | Fn  | Options | Help |

- 3. Tap on the projected image where you want to enter text.
- 4. Select the letters and numbers on the on-screen keyboard.

### Using the Spotlight Tool

To hide most of your projected image and reveal only a particular area, select the 🔊 spotlight tool.

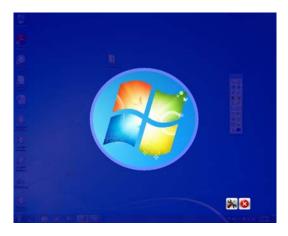

- To resize the revealed area, tap and drag on the edge of the spotlight circle.
- To move the revealed area, tap and drag outside the spotlight circle.
- To adjust the revealed area, select the 😹 icon on the spotlight screen. You see the following window, which lets you adjust the shape of the revealed area, and the color and transparency of the hidden area.

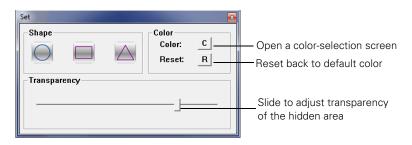

To remove the spotlight, select the 🙆 icon on the spotlight screen.

### Using the Shade Tool

To hide the projected image with an opaque shade and reveal only the area you want, select the shade tool. You see the following on the projected image:

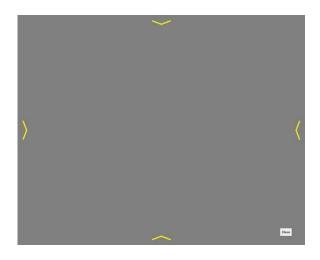

- To adjust the shade, tap and drag one of the yellow arrows.
- To remove the shade, select the **Close** button on the screen.

### Using Interactive Pen Mode

To switch to interactive pen mode, select any of the drawing tools on the toolbar. Or, select the 🔊 mouse icon in the upper left corner. The mouse changes into a pen.

The following annotation and drawing tools are available:

| D   |         | . 1   |
|-----|---------|-------|
| Dr  | awing   | tools |
| 211 | Nev VIV | 10015 |

| lcon       | Description                                                                                                    |
|------------|----------------------------------------------------------------------------------------------------|
| ×          | Write or draw with a semi-transparent highlighter.                                                                                                    |
| 1          | Toggle between writing/drawing and erasing. In the erase mode, you can select a free-form or straight line eraser, or circular and rectangular shapes for erasing in large swaths. |
| 2          | Select line width and color (basic/fast).                                                                                                    |
| 3          | Customize line width and color (advanced/accurate).                                                                                                    |
| ζ          | Write or draw free-form lines (or use free-form eraser).                                                                                                    |
| / /        | Draw straight lines (or use straight-line eraser)                                                                                                    |
| $\bigcirc$ | Draw circles or ellipses (or use circle eraser).                                                                                                    |
|            | Draw rectangles or squares (or use rectangle eraser).                                                                                                    |
| 5          | Undo the last annotation.                                                                                                    |
| ×          | Clear all annotations.                                                                                                    |

#### Changing the Line Width and Color of the Pen

You can select the line width and color for the highlighter and drawing tools. Two types of selection windows are available, basic and advanced.

Select the provide the basic line adjustment window, as shown below:

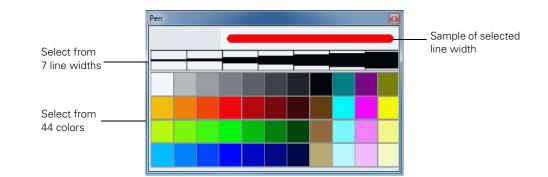

Select the *icon* to open the advanced line adjustment window, as shown below:

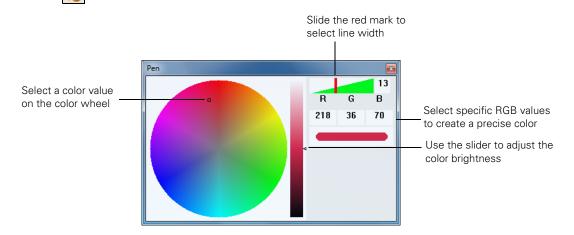

# **Using Whiteboard Mode**

To switch to a white screen that you can use as an interactive whiteboard, select the  $\square$  whiteboard icon. You see the whiteboard tools, as shown below. Select the  $\square$  icon to display the additional tools.

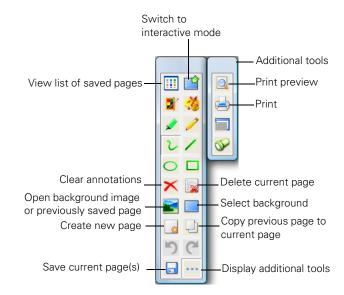

Some of the tools are the same as those available in interactive mode. Following is a list of the tools that are unique to whiteboard mode:

| Whiteboard t | ools |
|--------------|------|
|--------------|------|

| lcon       | Description                                                                                                    |
|------------|----------------------------------------------------------------------------------------------------|
|            | View a list of saved pages in the current folder.                                                                                       |
| : <b>*</b> | Switch back to interactive mode.                                                                                                    |
|            | Delete the current page and display the previously saved page.                                                                          |
|            | Insert a picture as the whiteboard background or open a previously saved page. You can select any image file in the JPEG or BMP format. |
|            | Select a background. Tap the button repeatedly to choose from six solid colors, two styles of writing lines, or music staffs.           |
| **         | Create a new page on the whiteboard.                                                                                                    |
|            | Copy the contents of the previously displayed page and paste it on the current page.                                                    |
| じ          | Undo the last operation.                                                                                                    |
| C          | Redo the last operation.                                                                                                    |
|            | Save the current page as an image file. See the next section for more information.                                                      |
| ••••       | Display additional tools.                                                                                                    |
| $\bigcirc$ | Print preview.                                                                                                    |
|            | Print all whiteboard pages in the current folder.                                                                                       |

### **Saving Your Pages**

You can save both whiteboard pages and computer screen images with annotations. You can also choose where you want to save your pages and in what format.

1. Select the screen icon in your taskbar (lower right-hand corner of the screen) to open the Easy Interactive Tools menu:

Saving Setting
 About Easy Interactive Tools
 Exit

2. Select Saving Setting.

You see the on-screen keyboard and a file saving window:

| ſ                  | 🔏 Settings fo | r screen saving                             |                               |                   |               | <b>—</b>          |         |       |
|--------------------|---------------|---------------------------------------------|-------------------------------|-------------------|---------------|-------------------|---------|-------|
|                    | Save          | in: Documents                               |                               | •                 | + 🗈 💣 🗔 •     |                   |         |       |
|                    |               | Name                                        | *                             |                   | Date modified | Туре              |         |       |
|                    | Recent Place  | s                                           | No iter                       | ns match your sea | arch.         |                   |         |       |
|                    |               |                                             |                               |                   |               |                   |         |       |
|                    | Desktop       |                                             |                               |                   |               |                   |         |       |
|                    | Libraries     |                                             |                               |                   |               |                   |         |       |
|                    |               |                                             |                               |                   |               |                   |         |       |
|                    | Computer      |                                             |                               |                   |               |                   |         |       |
|                    |               |                                             |                               |                   |               |                   |         |       |
|                    | Network       | •                                           | m                             |                   |               |                   |         |       |
|                    |               | File name:                                  | P                             |                   | -             | Save              |         |       |
|                    |               | Save as type:                               | Jpeg Files(*.jpg)             |                   | -             | Cancel            |         |       |
|                    |               |                                             | 1. 2. 1.2.                    |                   |               |                   |         |       |
| 🚥 On-Screen Keyboa | ard           |                                             |                               |                   |               |                   |         |       |
|                    |               |                                             |                               |                   |               |                   |         |       |
| Esc ~ 、 !          | 1 2           | <sup>#</sup> 3 <sup>\$</sup> 4 <sup>%</sup> | 5 <sup>6</sup> <sup>8</sup> 7 | * 8 ( 9 )         | ) 0 - +       | = <sup>Bksp</sup> | Home    | PgUp  |
| Tab q              | w e           | r t                                         | y u i                         | o p               |               | L Del             | End     | PgDn  |
| Caps               | a s           | d f g                                       | h j                           | k I i             | ; ["• [←      |                   | Insert  | Pause |
| Shift              | ZX            | C V                                         | b n m                         | <u> </u>          | ? / 1         | Shift             | PrtScn  | ScrLk |
| Ctrl 🚜 /           | Alt           |                                             | Alt                           | Ctrl              |               | → Fn              | Options | Help  |

- 3. Select or create the folder where you want to save your pages. You can use the on-screen keyboard to enter a file name prefix and select either Jpeg or BMP as the file type.
- 4. Select Save. You return to Easy Interactive Tools.
- 5. Do one of the following to save your pages:
  - In interactive mode, select the is camera icon to capture the current screen and annotations. You see a message confirming that the screen is saved. Easy Interactive Tools adds the time and date to the file name prefix you selected, for example:

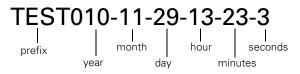

In whiteboard mode, select the save icon. The on-screen keyboard appears and a Save as window opens. You can select a location for saving and enter a name to create a new folder. Your pages are automatically saved as numbered images.

### **Printing Your Pages**

Once your pages have been saved, you can print them.

1. To display thumbnail images of the pages saved in the current folder, select the inpages icon. You see the pages on the side of the screen:

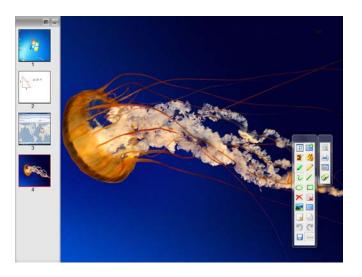

2. To print your pages, select the 🔛 icon to display additional tools. Then select the 🔄 printer icon. You see the print window:

|                                       | Print                                                                                                    |                                                      |                       |
|---------------------------------------|----------------------------------------------------------------------------------------------------|------------------------------------------------------|-----------------------|
|                                       | Name:         Artisan 720(Network)           Status:         Ready           Type:         EPSON Artisan 720 Series           Where:         EP4FC0F2:ARTISAN 720 | Properties                                           | Select print settings |
|                                       | Comment:                                                                                                    | ☐ Print to file                                      |                       |
| Select the pages<br>you want to print | Print range                                                                                                    | Copies<br>Number of gopies: 1 :<br>1 2 2 3 3 Collate |                       |
|                                       |                                                                                                    | OK Cancel                                            |                       |

3. Select the pages you want to print, then select OK.